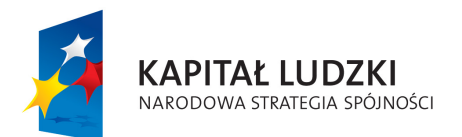

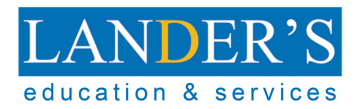

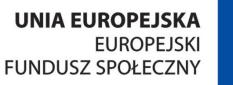

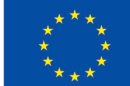

#### Aplikacja Trampolina do Sukcesu

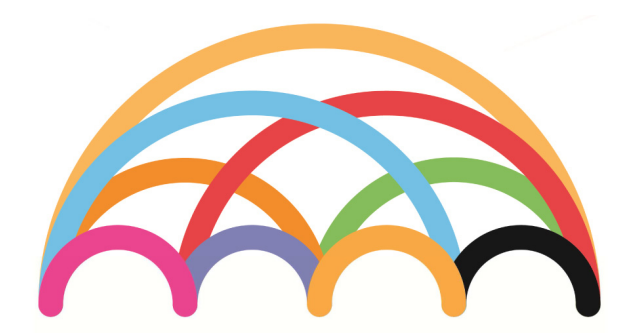

# **Trampolina do<br>SUKCESU**

strefa rodzica/opiekuna

opracowanie

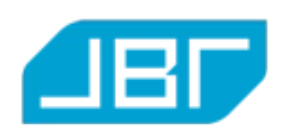

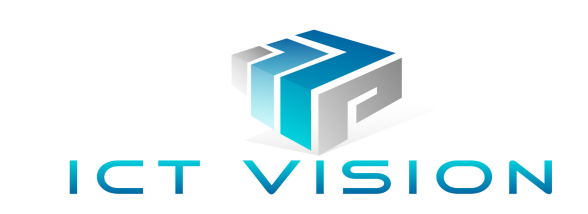

# Spis treści

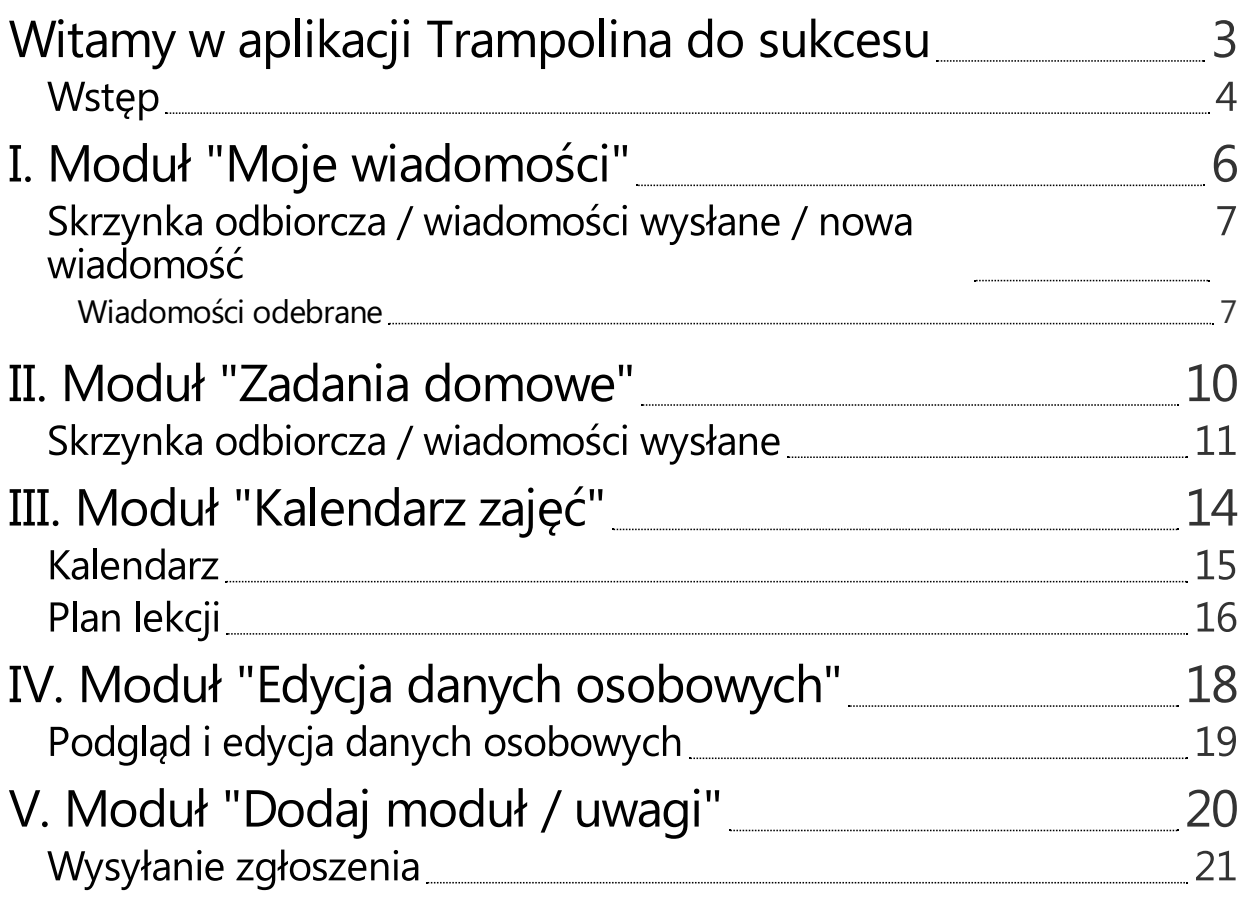

<span id="page-2-0"></span>Witamy w aplikacji Trampolina do sukcesu

#### <span id="page-3-0"></span>Wstęp

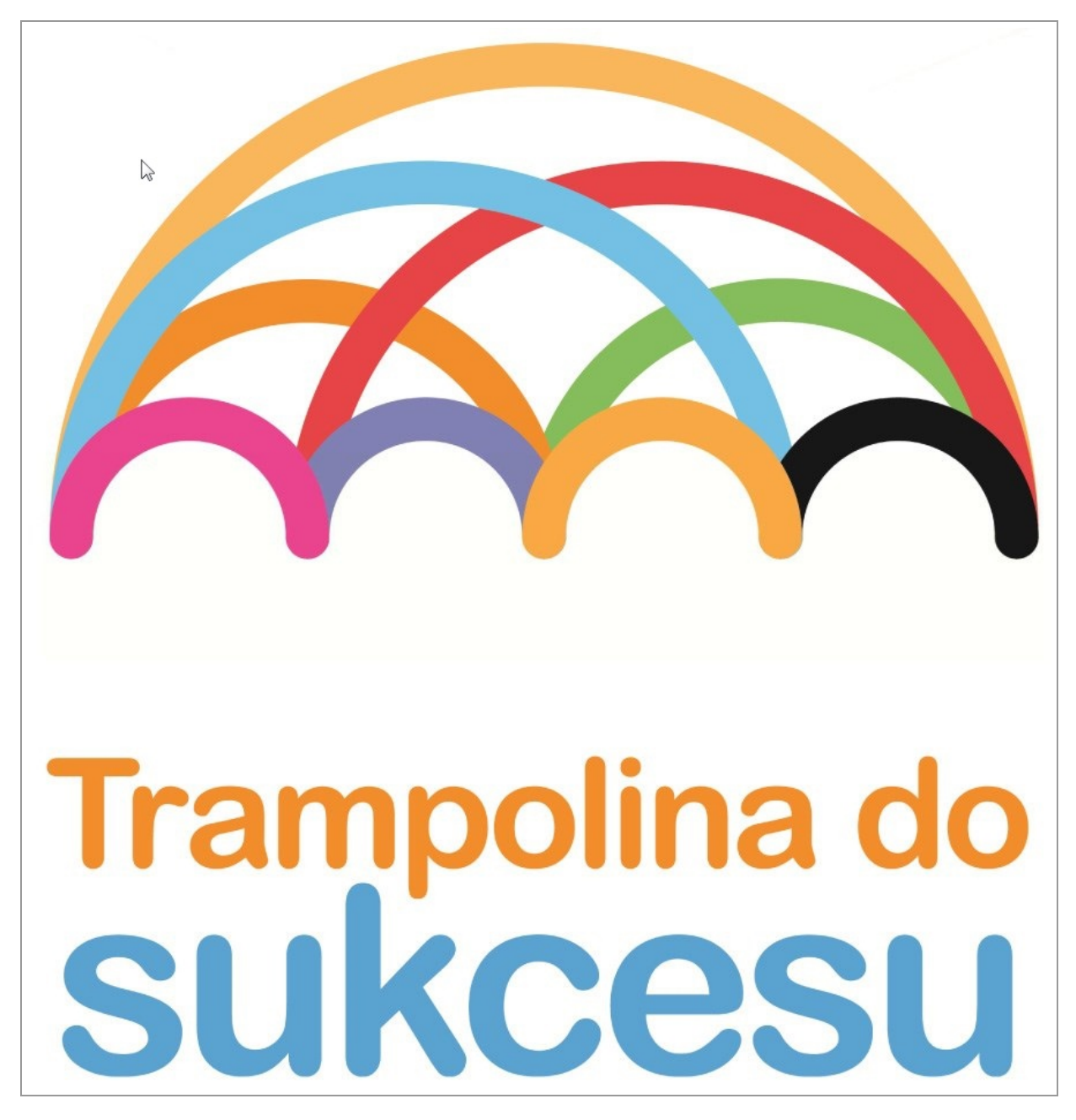

Witamy w strefie rodzica/opiekuna aplikacji "Trampolina do sukcesu"

Strefa rodzica umożliwia aktualnie dostęp do 5 modułów do których instrukcje użytkowania przedstawiamy poniżej. 1 . Moduł "Moje wiadomości" – umożliwia wymianę korespondencji z nauczycielami zajmującymi się Państwa dzieckiem/dziećmi. Tutaj będzie otrzymywać Państwo wszelkie informacje dotyczące Państwa dziecka. Z poziomu modułu również Państwo możecie kontaktować się nauczycielami.

2. Moduł "Zadania domowe" – moduł o podobnej zasadzie działania co moduł "Moje wiadomości" przy czym tutaj otrzymacie Państwo wiadomości z zadaniami domowymi oraz materiałami dydaktycznymi dla Państwa dzieci. Z poziomu tego modułu możecie Państwo dowiedzieć się od nauczycieli w jaki sposób wykonywać z dzieckiem zadania domowe.

3. Moduł "Kalendarz zajęć" – z poziomu tego modułu możecie Państwo sprawdzić jakie zajęcia, w jakich godzinach ma zaplanowane Państwa dziecko.

4 . Moduł "Edycja danych osobowych" – moduł umożliwia szybki podgląd oraz aktualizacje danych osobowokontaktowych dziecka oraz Państwa.

5 . Moduł "Dodaj uwagi" – moduł umożliwiający Państwu szybki kontakt z nami. Jako iż chcemy aby aplikacja

spełniała Państwa oczekiwania, będziemy wdzięczni za wszelkie uwagi.

Życzymy owocnej pracy z aplikacją "Trampolina do sukcesu"

# <span id="page-5-0"></span>I. Moduł "Moje wiadomości"

#### <span id="page-6-0"></span>Skrzynka odbiorcza / wiadomości wysłane / nowa wiadomość

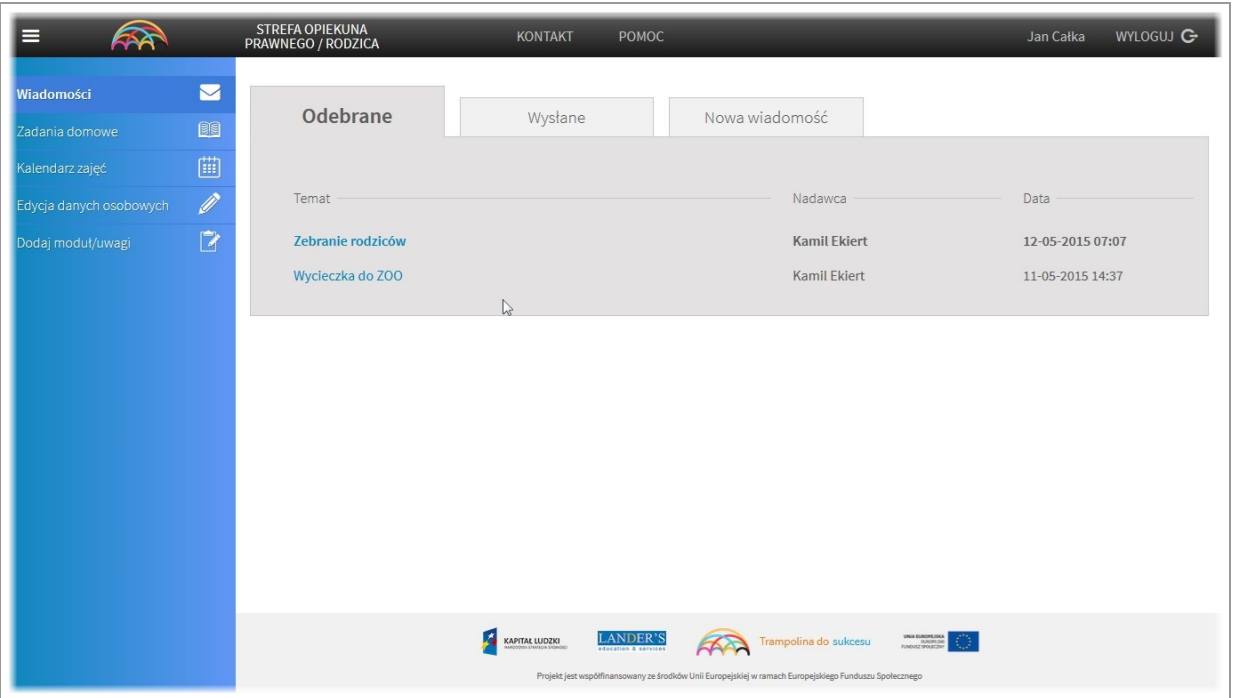

Aplikacja umożliwia szybki kontakt zarówno ze strony nauczycieli, jak również ze strony rodziców. Po zalogowaniu się do strefy rodzica, pierwszym modułem jaki Panstwo zobaczycie jest moduł "Wiadomości" w którym możecie panstwo odczytać wiadomości od nauczycieli Państwa dzieci.

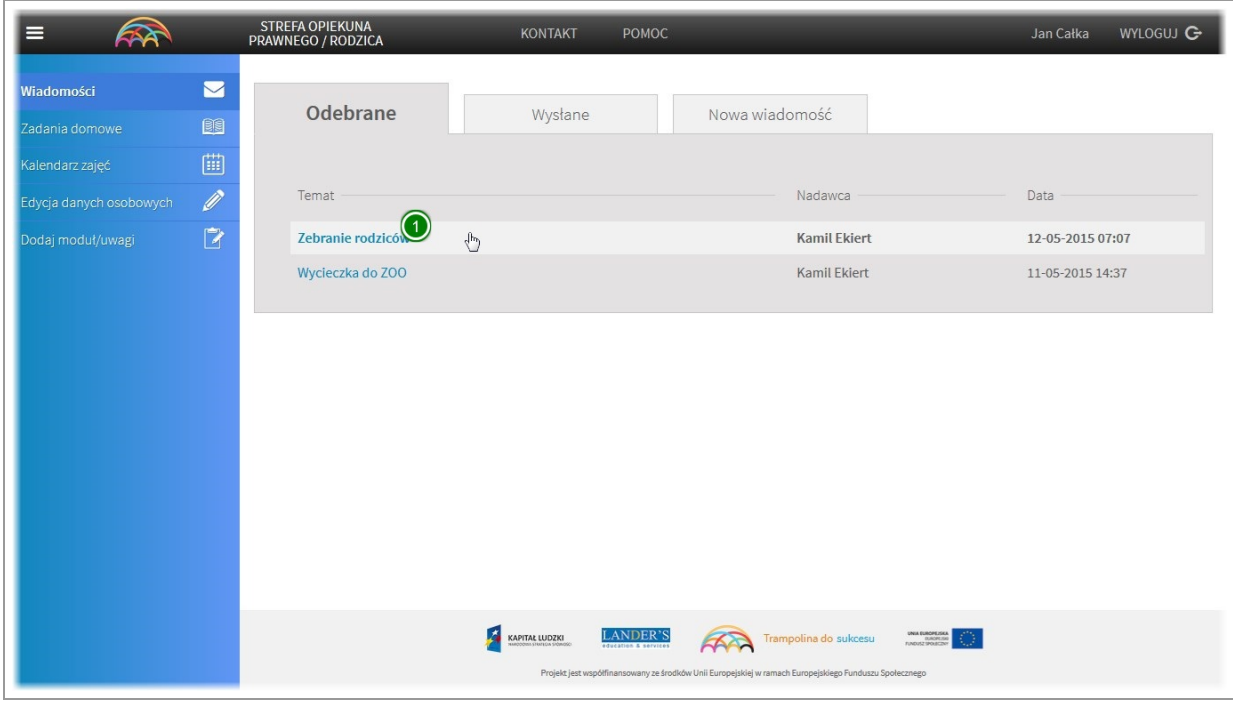

#### <span id="page-6-1"></span>Wiadomości odebrane

Nieprzeczytane wiadomości wyróżnione sa poprzez pogrubioną treść tematu.

Aby odczytać taką wiadomość, proszę kliknąć na tema

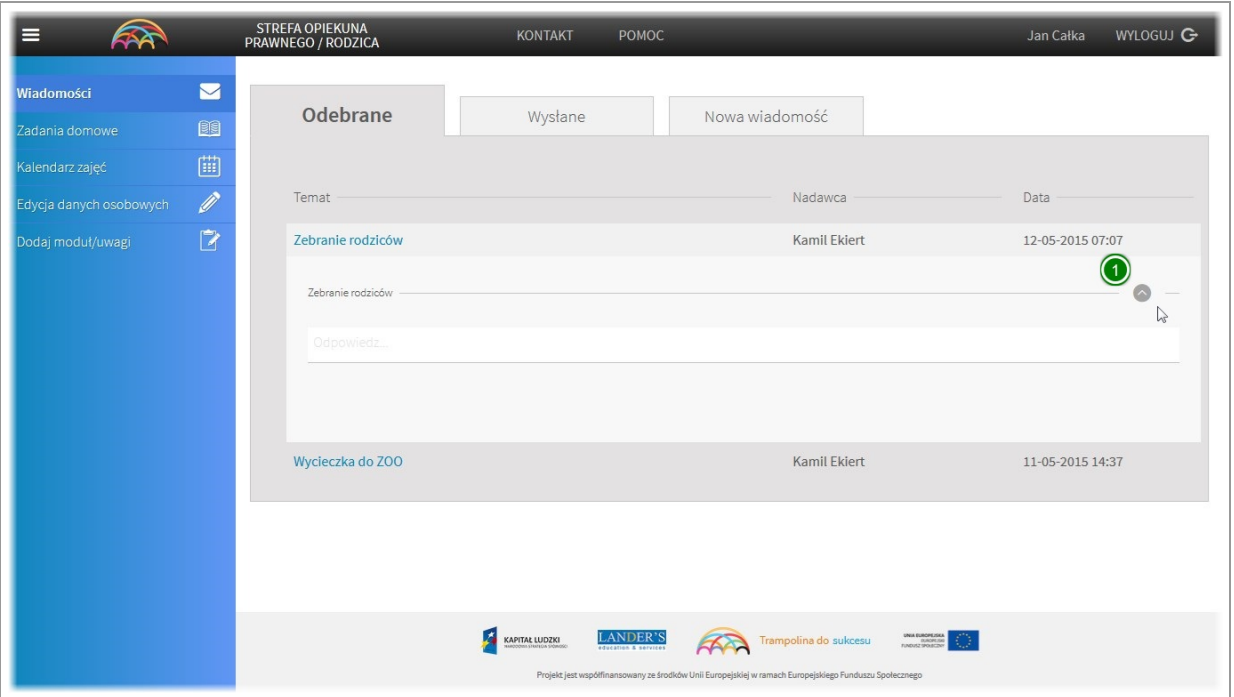

#### Zostanie rozwinięta treść maila.

Jeżeli chcemy zapoznać się z listą konwersacji danej wiadomości, klikamy na ikonę strzałki po prawej stronie.

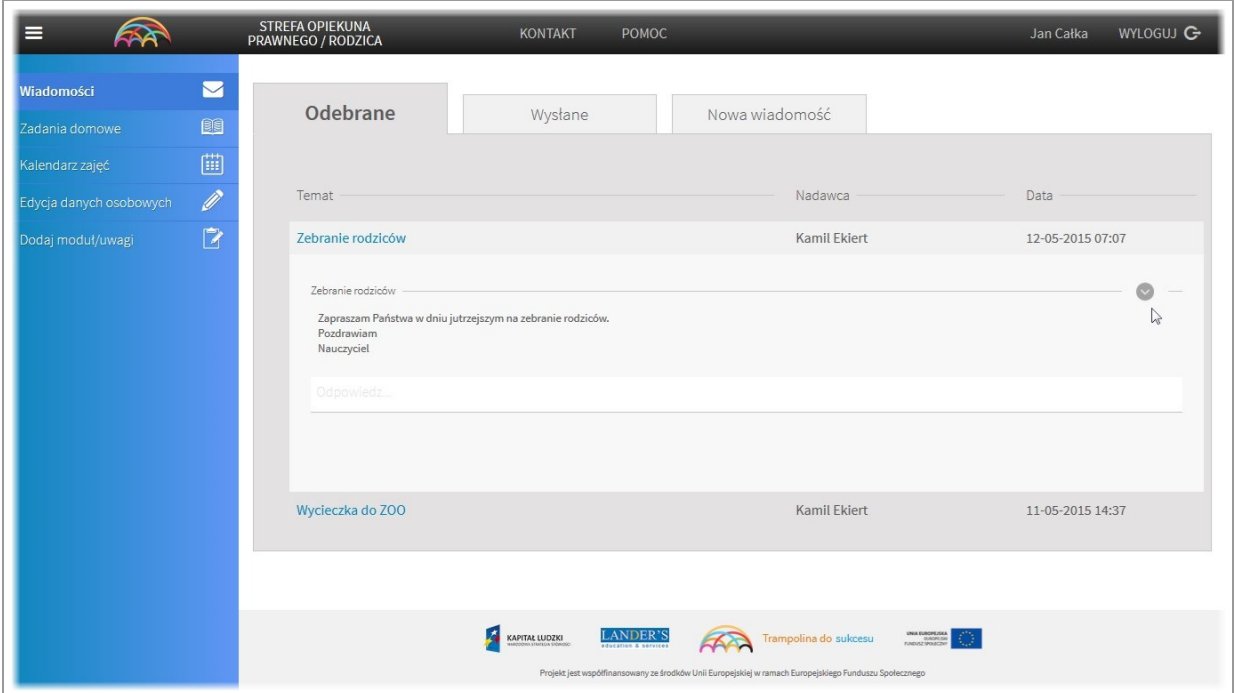

Zostanie wyświetlona historia konwersacji. Jeżeli wymienilismy z nauczycielem kilka wiadomości na dany temat, będą widoczne w porządku hronologicznym.

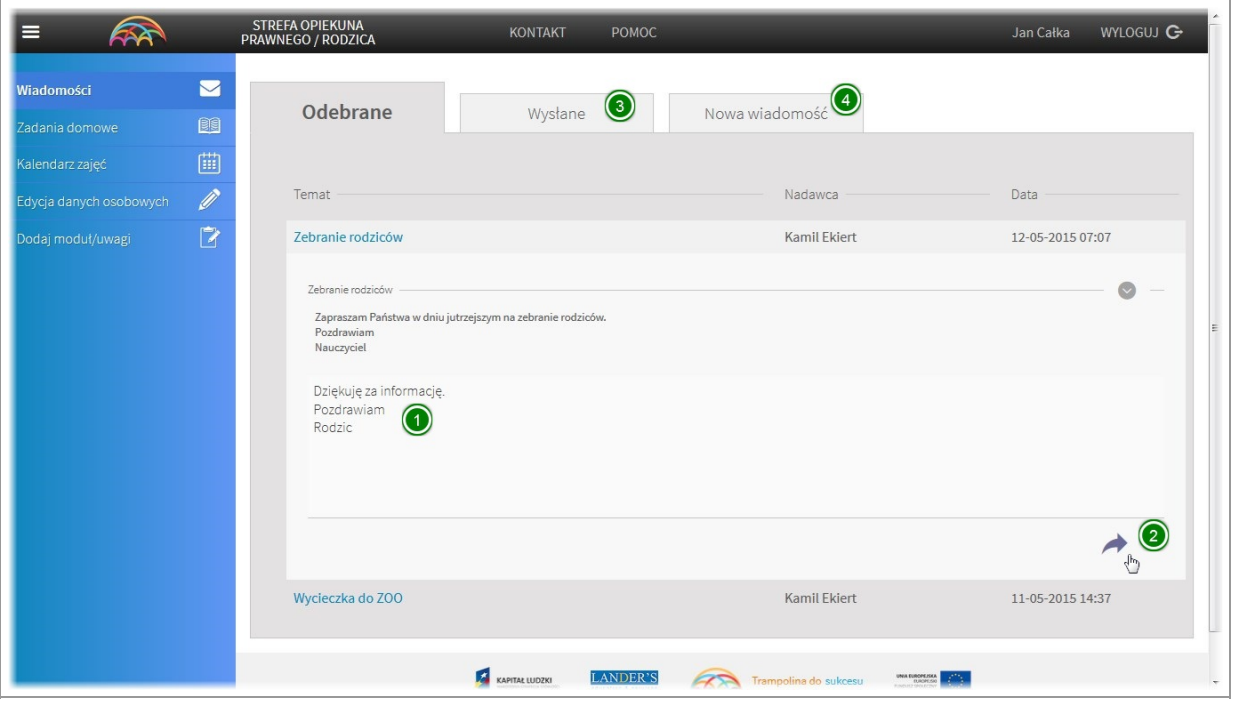

Aby odpisać na wiadomość należy kliknąć w pole "odpowiedz", wpisać wiadomość i kliknąć na strzałkę w prawym dolnym rogu.

Wiadomość zostanie wysłana i zapisana w zakładce "wysłane"

W każdej chwili mogą Państwo sami skontaktować się z nauczycielami Państwa dzieci. W tym celu należy przejść do zakładki "nowa wiadomość" i postępować tak samo jak w przypadku odpowiedzi.

## <span id="page-9-0"></span>II. Moduł "Zadania domowe"

#### <span id="page-10-0"></span>Skrzynka odbiorcza / wiadomości wysłane

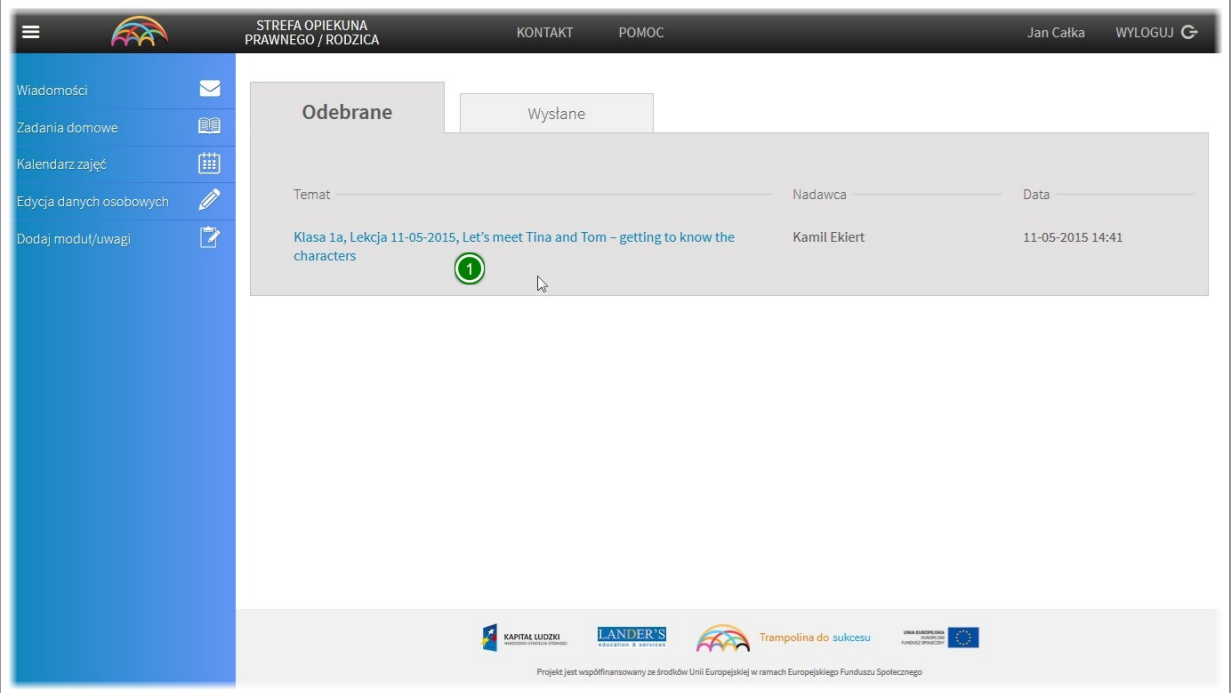

Moduł "Zadania domowe" aby ułatwić Państwu prace, interfejsem i zasadą działania przypomina moduł "Wiadomości".

Różnicą między tymi modułami jest to iż w tym module wyświetlą się Państwu wszystkie przesłane przez nauczyciela zadania domowe dla Panstwa dzieci. Mogą je Państwo odczytać klikając na temat zawierający informacje kiedy została zrezalizowana powyższa lekcja.

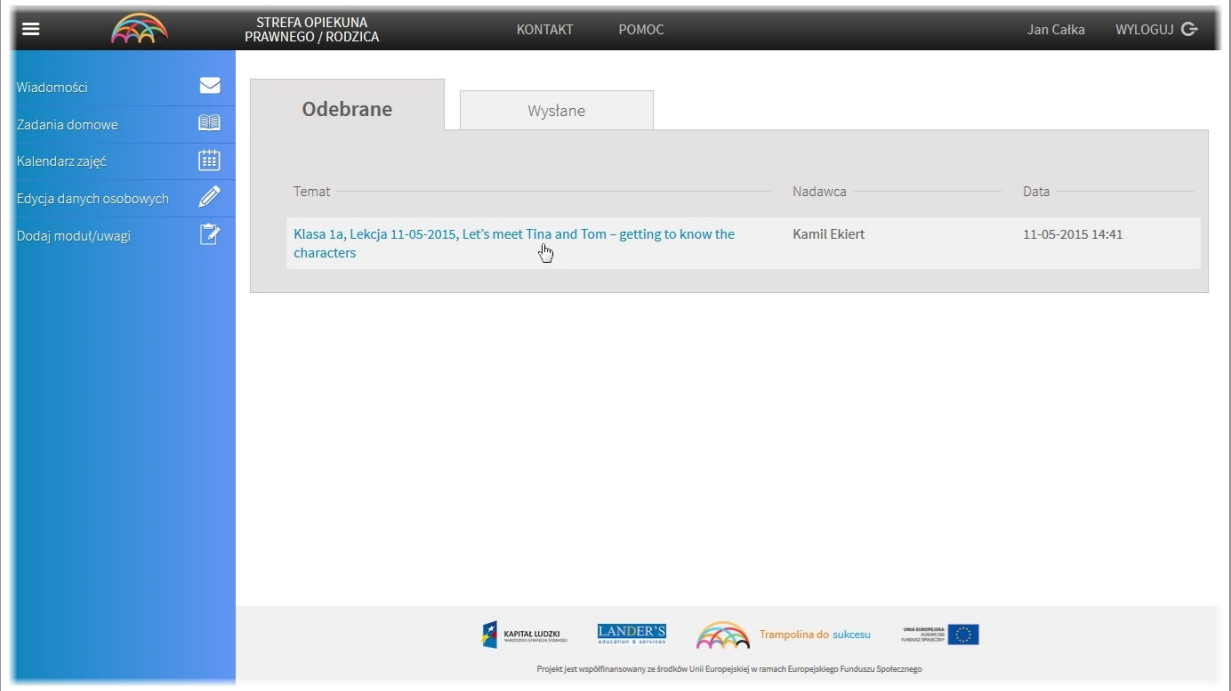

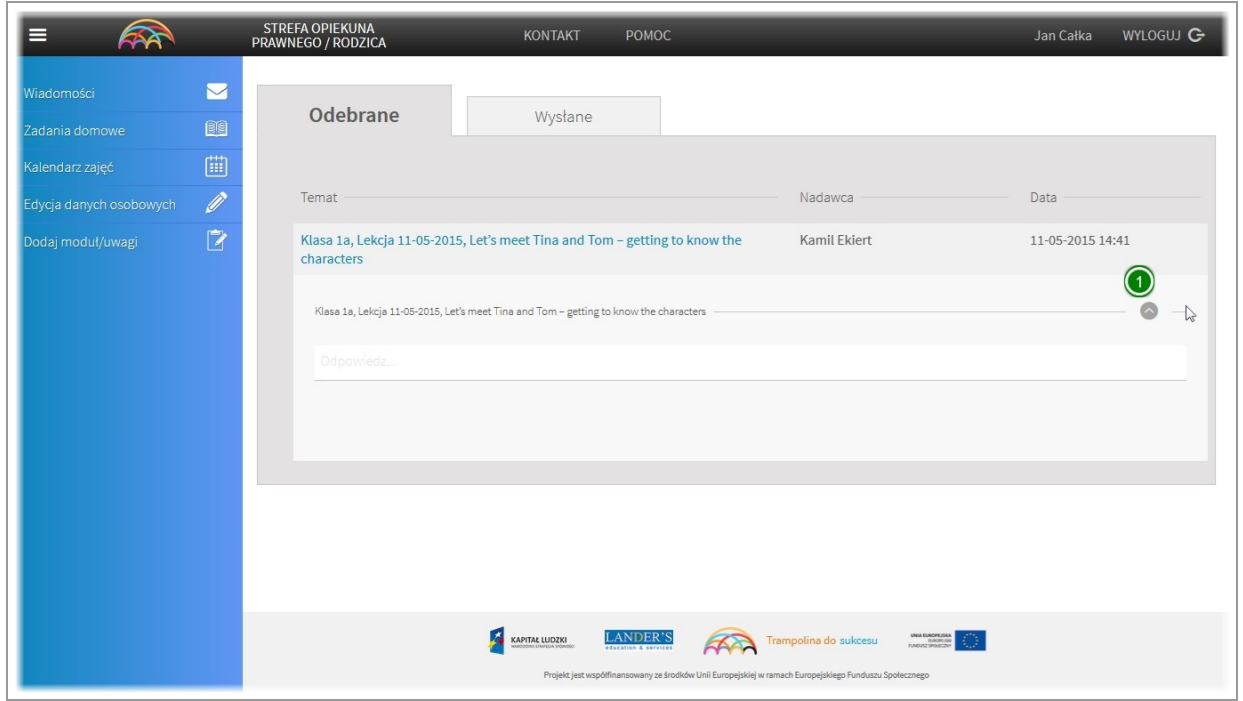

Aby zapoznać się z treścią wiadomości proszę kliknąć na ikonę strzałki znajdującą się po prawej stronie.

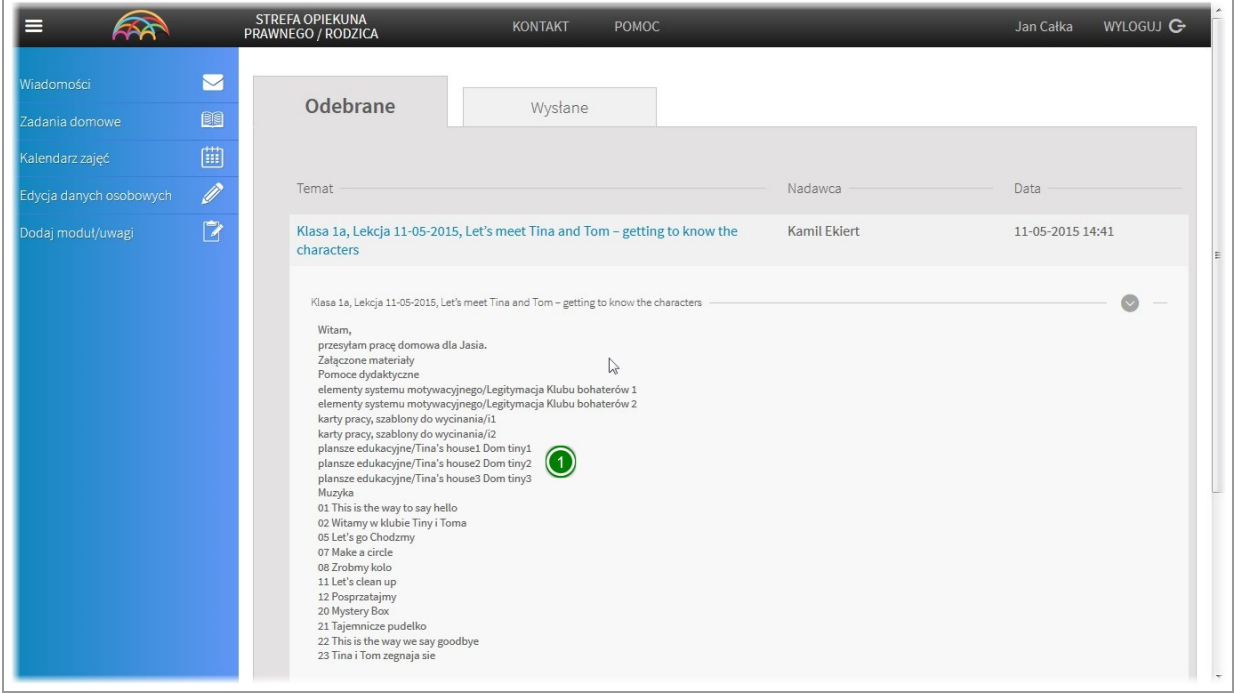

W wiadomości poza samą treścią, nauczyciel ma możliwość przesłania Państwu pomocy dydaktycznych w formie kart lub muzyki.

Mogą je Państwo pobrać na swój komputer i wydrukować (karty) lub odsłuchać (muzyka).

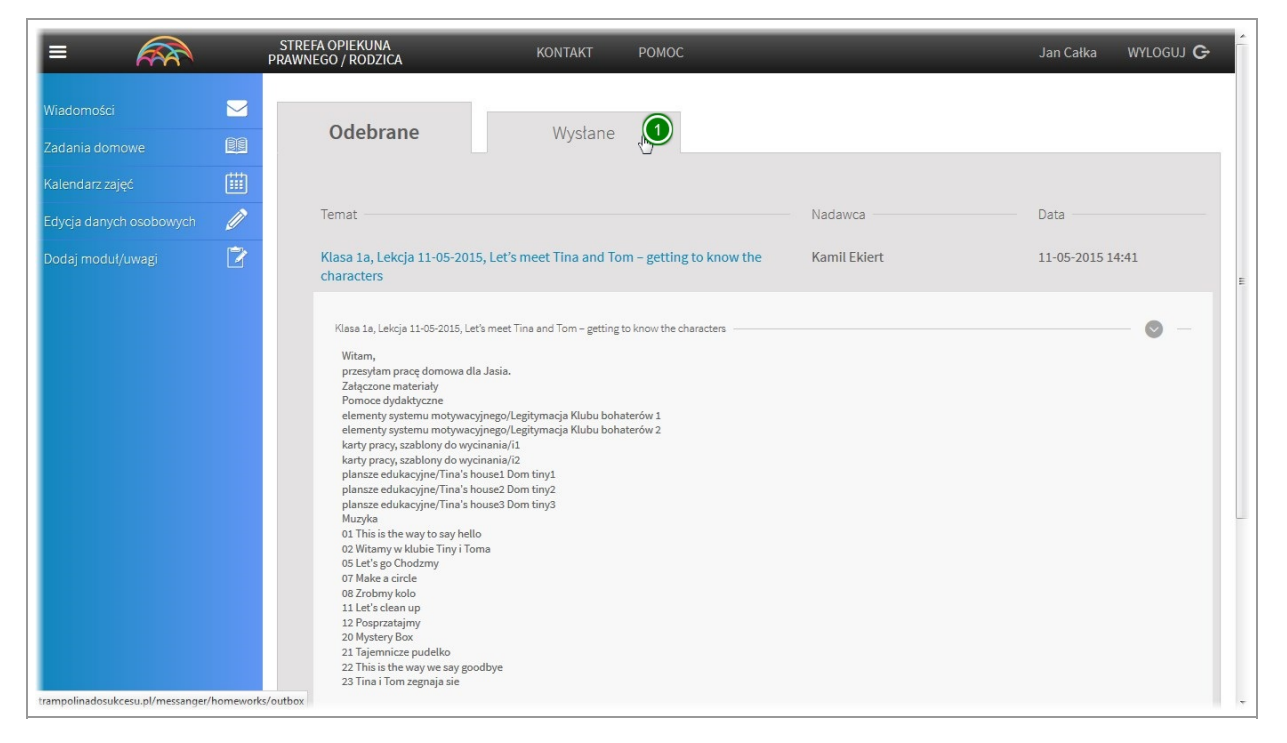

Na każdą wiadomość z pracą domową mogą Państwo odpowiedź jak na zwykła wiadomość (patrz. odpowiadanie na wiadomości)

Wszystkie wysłane wiadomości zapiszą się w folderze "wyslane"

# <span id="page-13-0"></span>III. Moduł "Kalendarz zajęć"

#### <span id="page-14-0"></span>Kalendarz

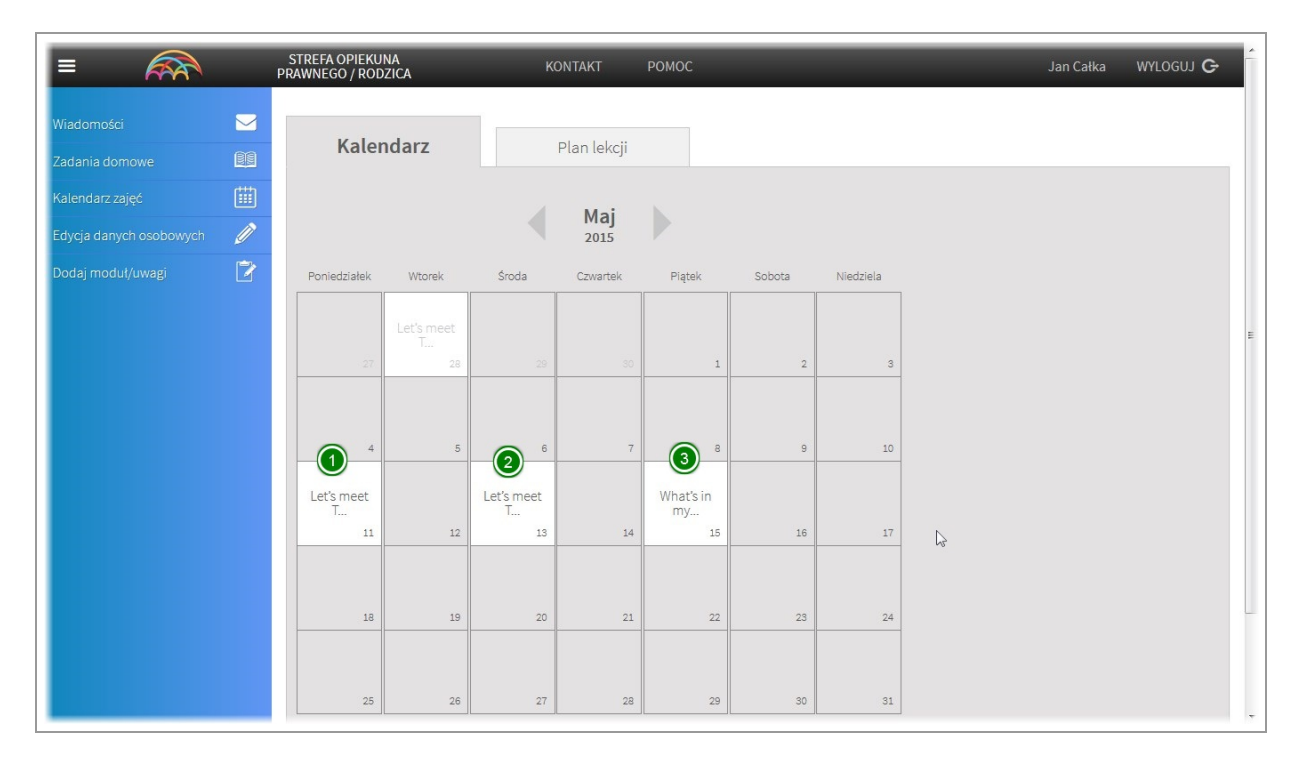

W module "Kalendarz zajęć" widoczne są wszystkie wydarzenia powiązane z klasą do której uczęcza Państwa dziecko/dzieci.

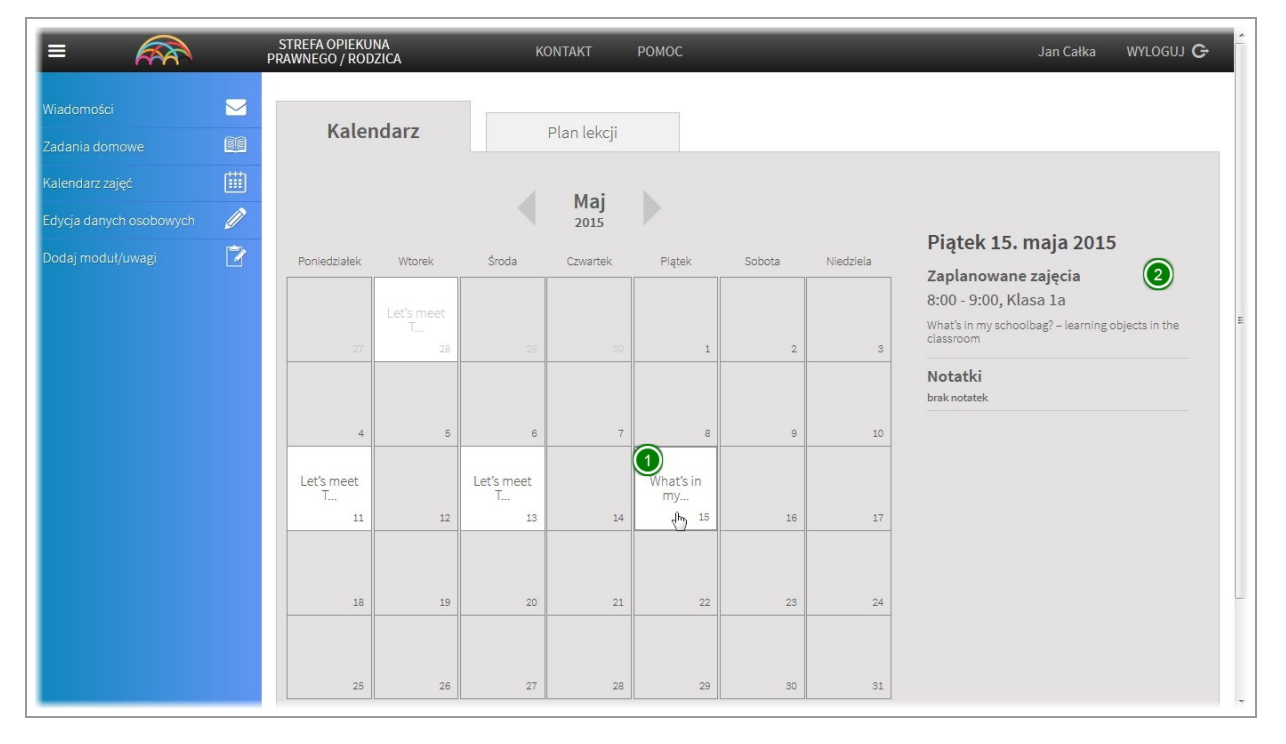

Aby wyświetlić wydarzenia zaplanowane na dany dzień, należy kliknąć na kafelek odpowiadający mu. Dane zostaną wyświetlone po prawej stronie kalendarza (lub poniżej kalendarza - w zależności od rozdzielczości używanego do przegladania aplikacji urządzenia)

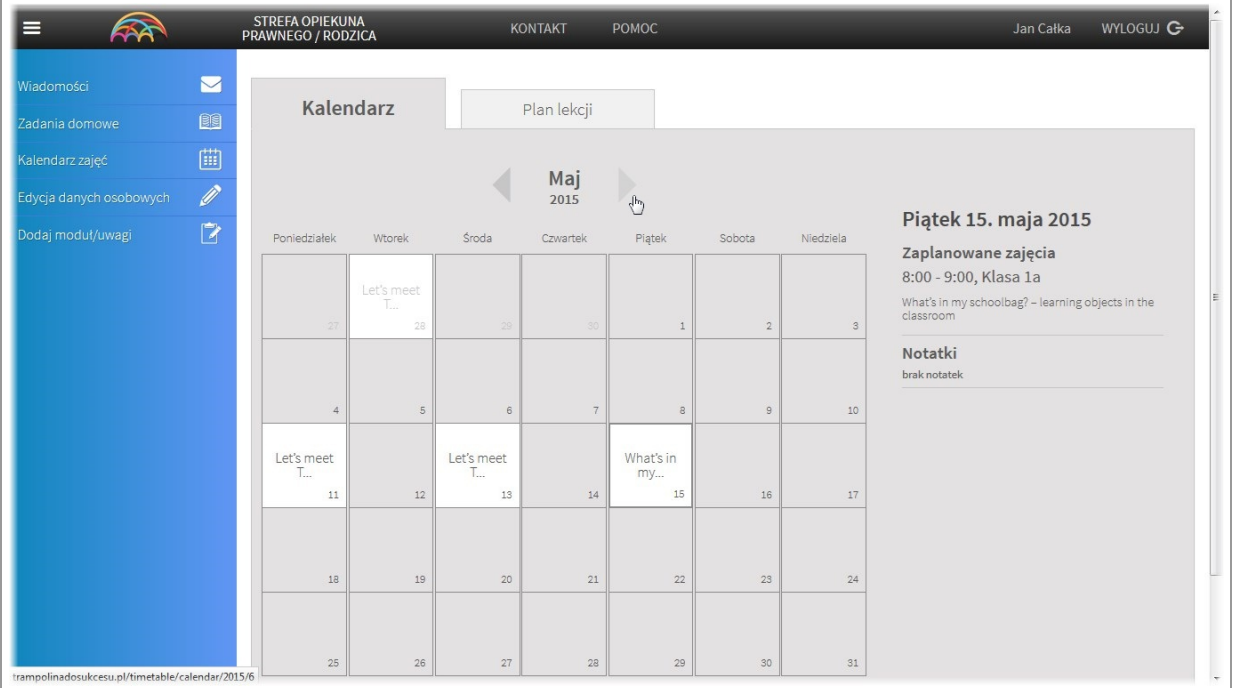

Miesiąc jaki jest wyświetlany w kalendarzu zmieniamy przy pomocy strzałek znajdujących się powyżej kalendarza.

## <span id="page-15-0"></span>Plan lekcji

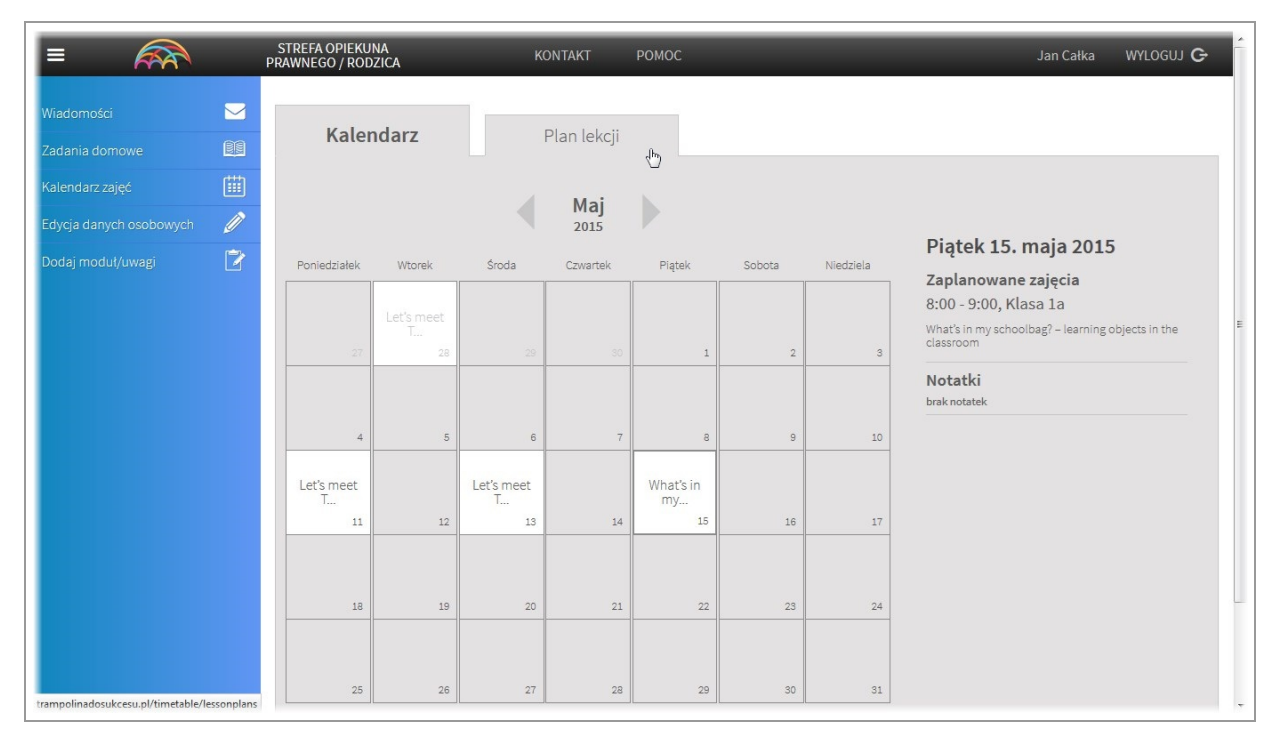

Aby przejść do wyświetlania zaplanowanych wydarzeń w formie planu lekcji, należy kliknąć na zakladkę "Plan lekcji"

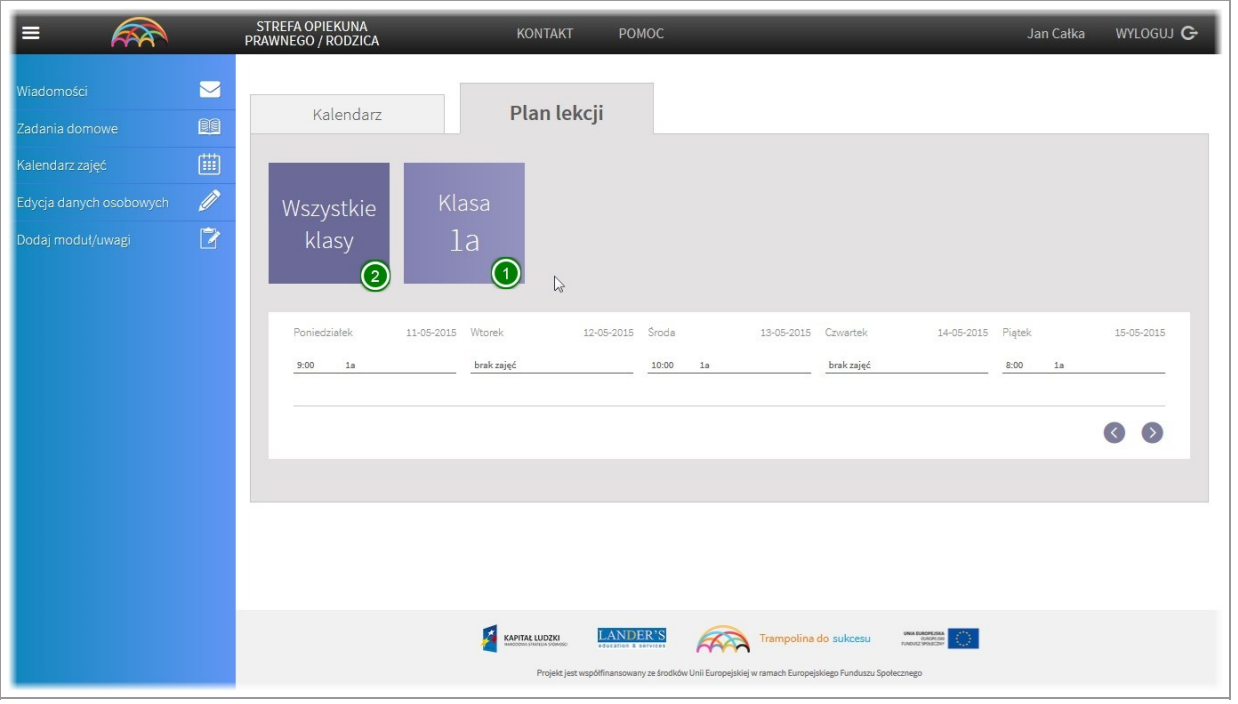

Zostanie wyświetlony plan lekcji. Jeżeli rodzic posiada więcej niż jedno dziecko, aplikacja wyświetli dane wszystkich klas w których znajdują się jego dzieci. Aplikacja umożliwia wyświetlanie łącznie danych z wszystkich klas do których uczęszczają dzieci danego opiekuna/rodzica lub tylko wybranych.

Aby wybrać klasę kliknij na ikonę z jej nazwą. Aby pokazać dane wszystkich klas kliknij na kafelek "wszystkie klasy"

# <span id="page-17-0"></span>IV. Moduł "Edycja danych osobowych"

#### <span id="page-18-0"></span>Podgląd i edycja danych osobowych

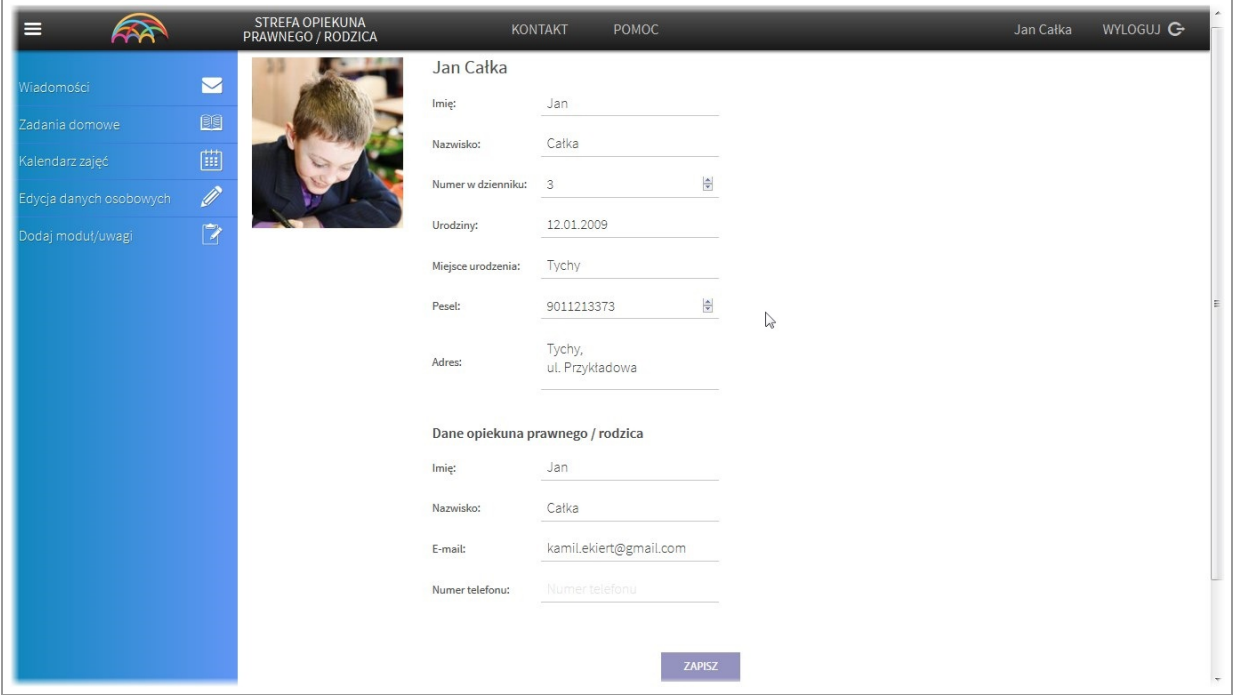

Aplikacja umożliwia Państwu ciągły dostęp do danych osobowo-adresowych Państwa oraz Państwa dzieci.

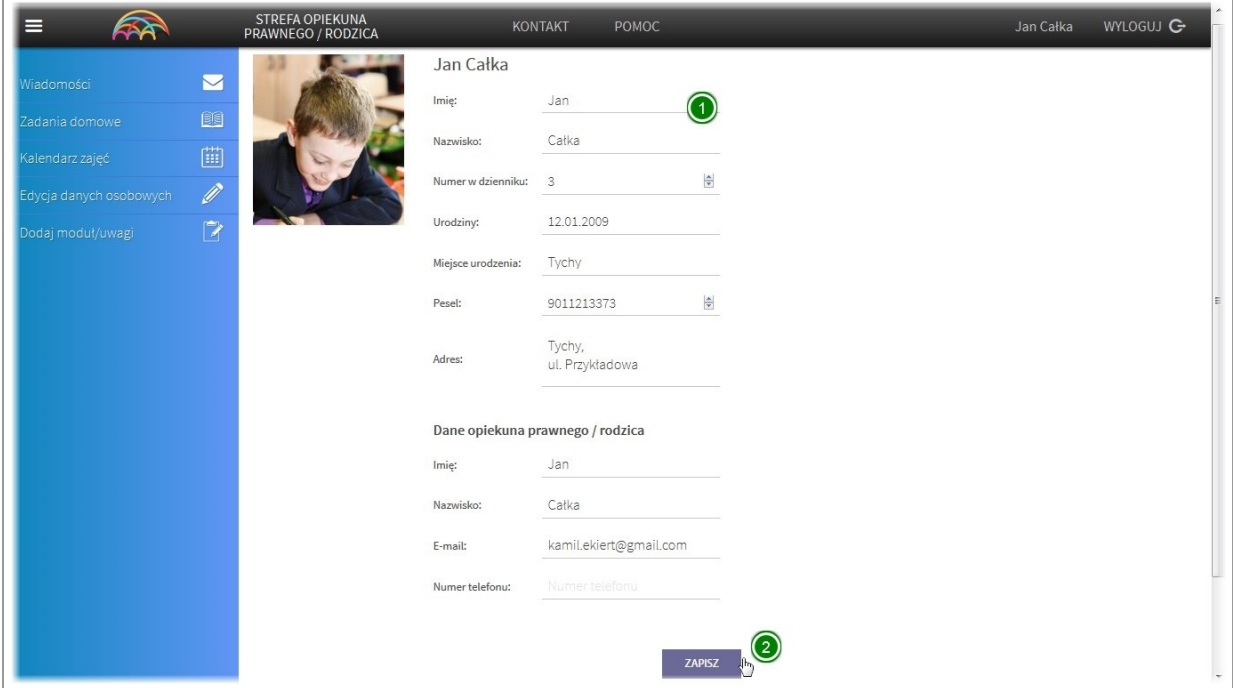

Aby zmienić dane i poinformować nauczycieli o zmianie wystarczy wypełnić formularz i kliknąć przycisk "Zapisz". Dane zostaną zaktualizowane a nauczyciele powiadomieni.

# <span id="page-19-0"></span>V. Moduł "Dodaj moduł / uwagi"

#### <span id="page-20-0"></span>Wysyłanie zgłoszenia

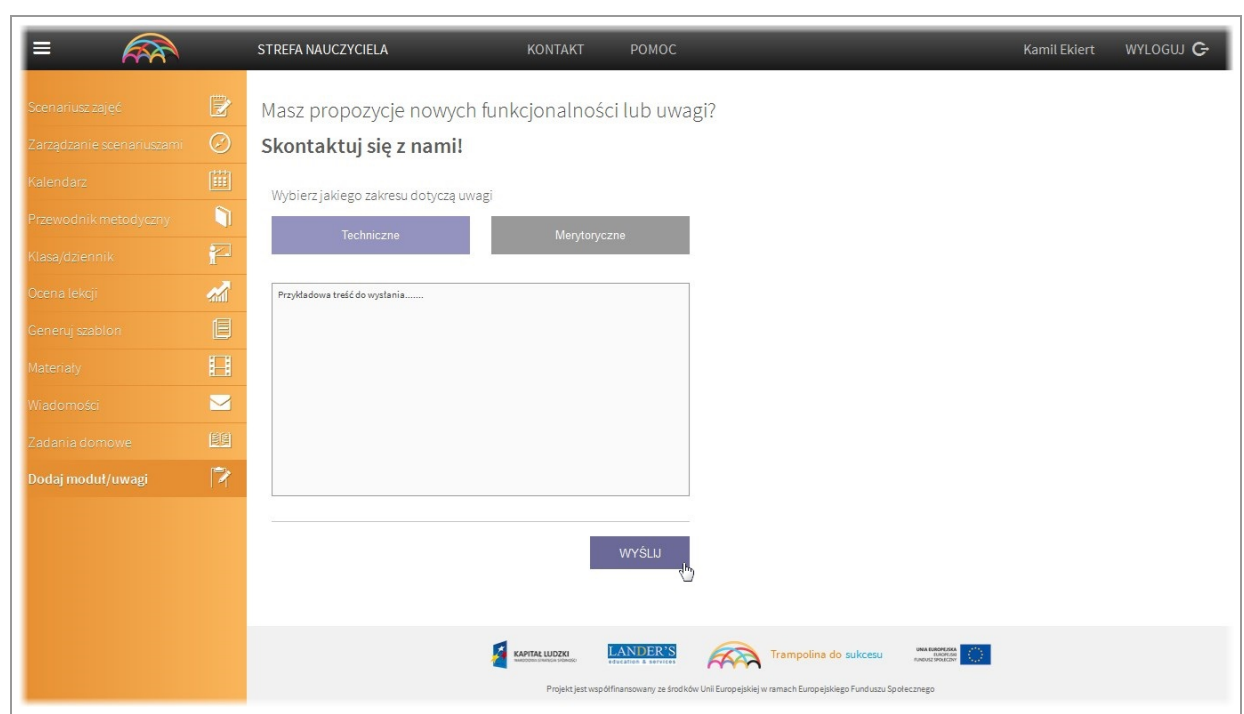

Chcemy aby aplikacja jak najlepiej Państwu służyła, dlatego jesteśmy otwarci na wszelkie Państwa uwagi. Aby szybko skontaktować się z twórcami niniejszej aplikacji wybierz moduł "Dodaj moduł/uwagi" Następnie wybierz czego ma dotyczyć wiadomość, napisz treść i kliknij przycisk wyślij.